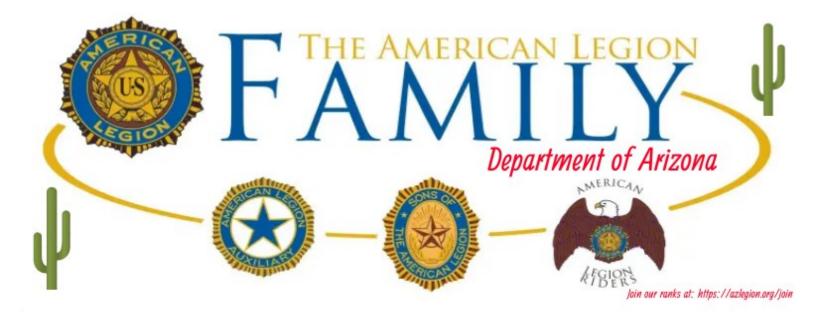

## A Quick Overview of the Azlegion.org Calendar

 $16 \operatorname{Dec} 2022$ 

Author: Frank Hirrill
Department Webmaster

Found at: https://azlegion.org/events or On Our Main Menu Here.

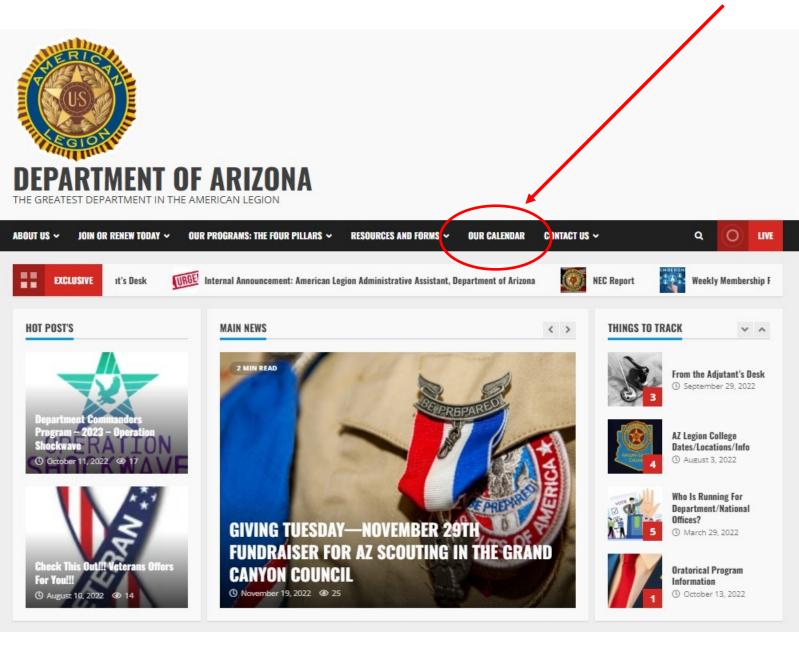

## In the Third Section is a List of the Next Five Events With a Link to the Calendar.

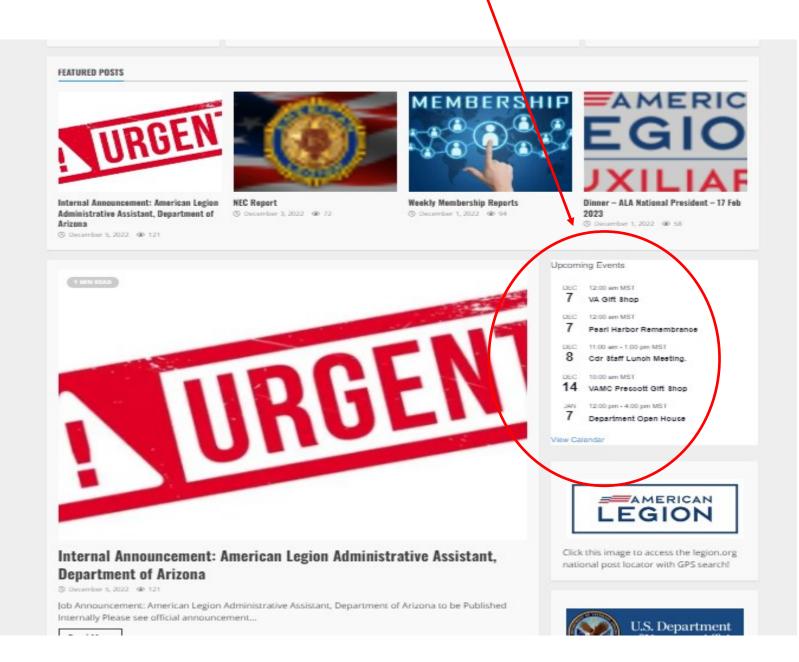

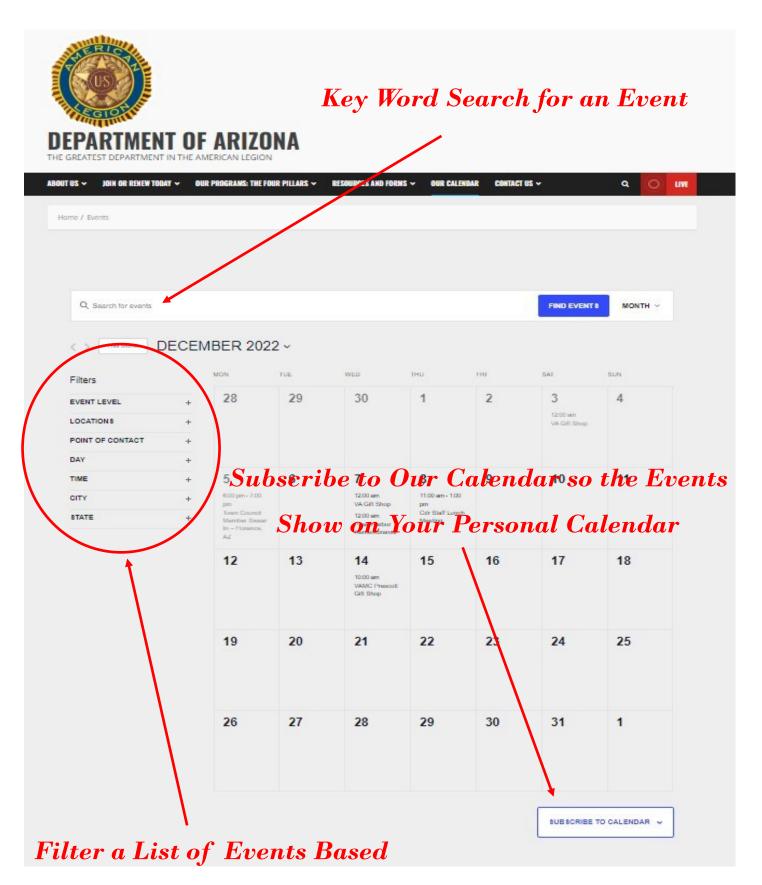

on your Interest

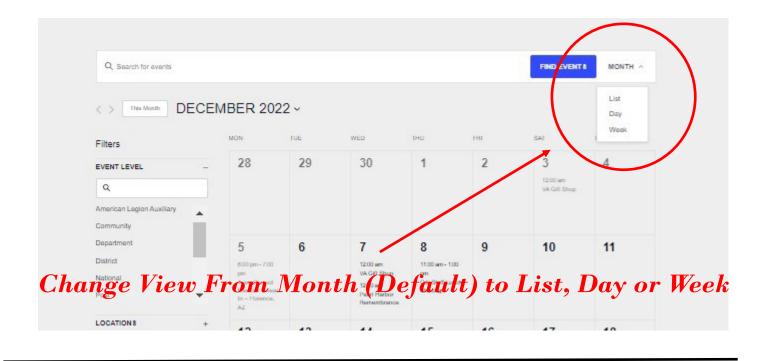

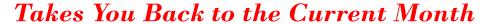

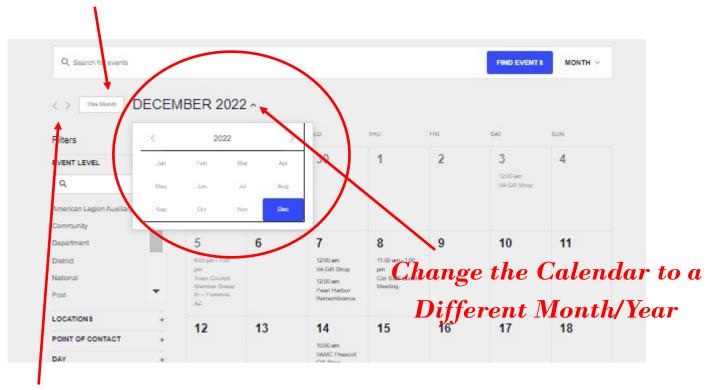

Scroll Month By Month

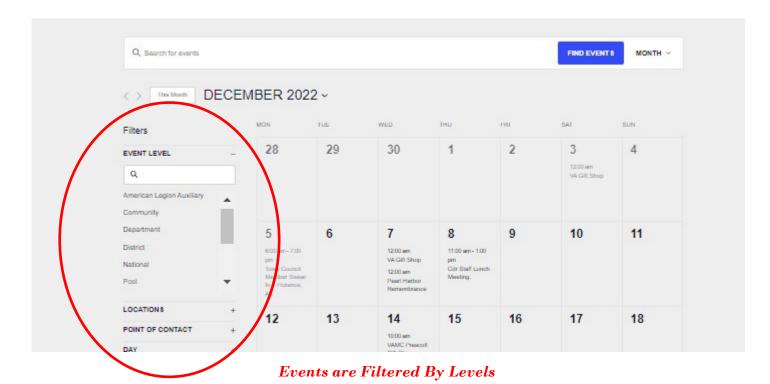

1. National

2. Department

3. Area

4. District

5. Post

6. ALR

7. *SAL* 

8. Auxiliary

9. Program

10. Community

11. VSO

12. Visit

13. Etc.

14. Private (Explained Later)

This filtering system allows ALL members of our webpage to find events they may wish to attend pertaining to a certain topic or event in a local town they may be in, visiting, or traveling to.

We invite you to add your events to our calendar. It does not matter if it is your General Membership meeting, a dinner at your post, or a membership drive. Our calendar can manage all day events, reoccurring events, and best of all the calendar updates daily.

\*Events marked Private are times blocked off by Department Officers as times attendance is not available for your events by Department Officers.

How do you get things on the calendar?

- 1. Create your event using any calendar you chose that supports email invitations.
- 2. Add events@azlegion.org to the calendar event as an attendee to receive an email invitation.
- 3. Once approved by the Webmaster or Department Adjutant, your event will import the following day at 0400 MST.

IT IS THAT EASY...

For best display in our system...

- 1. The title of the event <u>must</u> begin with the city of the event followed by a "-" followed by the title of your event. Example, Phoenix Department Open House or Yuma Bingo. This also means that in the message you need to tell us the category of the event. Just type it in the description when you send the event to us. This guide shows you the categories we already use, or you can create your own. This will help people narrow down a list to find your event. You can also apply multiple categories to the same event.
- 2. The person creating and sending this email will be listed automatically on the event as the organizer with anyone viewing the event to be able to click the person's name and email that person. That means we ask that you only send from an account you do not request privacy displaying.
  - 3. You must have a Title, Date, and Time but equally important is the location of your event. The address is only necessary the first time. In your first calendar invitation we ask that you place the name and address together so that users will receive the ability to see the location in google maps and navigate to the event with their cellular device and we onboard your location and address into our system permanently. This means you need the complete address to include city, state, and zip only the first time. This will show on the calendar as the "Venue" an example is that Department Headquarters is listed as, "Headquarters, Phoenix". The first time you send under this name you will send exactly like this "Post 52 12 Theater Drive Sierra Vista, AZ 85635". Each time later you only need to use the exact name being "Post 52". The system will remember the address.
- 4. If the event is reoccurring like a general membership meeting you can program that onto your calendar one time, and our calendar will see and recognize that; it will then always be on our calendar.

Lastly, Our goal is to create a calendar that anyone in Arizona interested in the American Legion events can use.

Officers can see events at ever level, members can be aware of events, Motorcycle Riders can know of events going on in other areas of the state, snowbirds and travelers can see our events. The list goes on and on. It is only possible if you use it. Please let it up today!!! Do not wait. This could mean more visitors and more activity at your lf you have any questions, concerns, or see something I missed please email me at: webmaster@azlegion.org

4/